# **カラーモード**

## **■ドキュメントカラーモード「CMYK」にする**

「ファイル」 > 「ドキュメントのカラーモード」 > 「CMYK カラー」

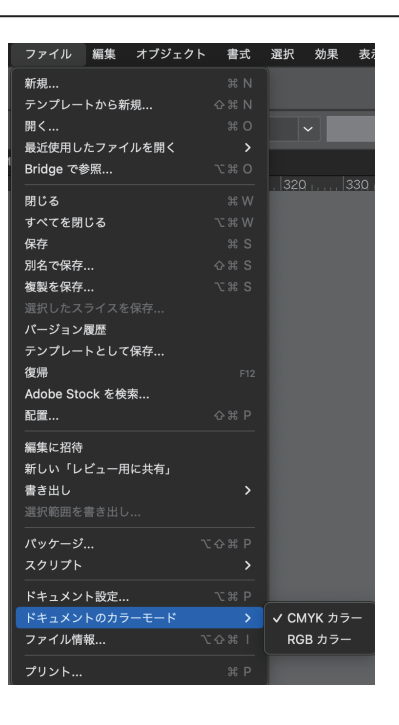

#### **■スウォッチパレットの特色を削除**

「ウィンドウ」 > 「スウォッチ」にチェックを入れると スウォッチパレットが出てきます

ここで特色があれば「CMYK」にする必要が あります

ドキュメント上で使用していなければ このスウォッチを削除してください

①スウォッチを選択 ②ゴミ箱をクリック

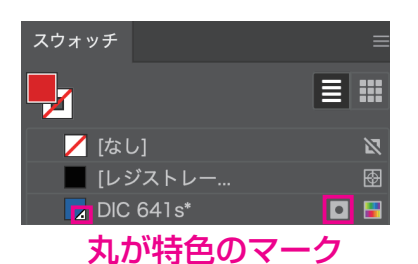

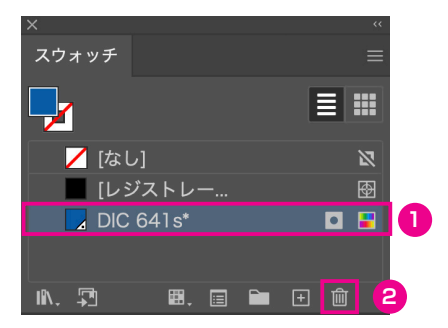

ドキュメント上で使用している場合 CMYK に変換してください

①スウォッチ名をダブルクリック カラーモード「CMYK」に ②カラータイプを「プロセスカラー」に

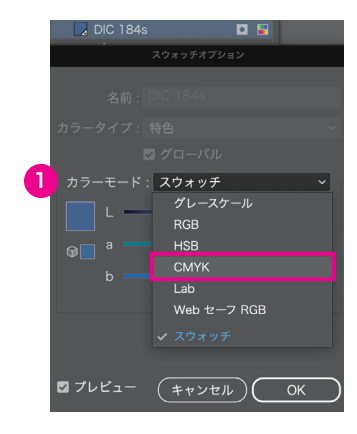

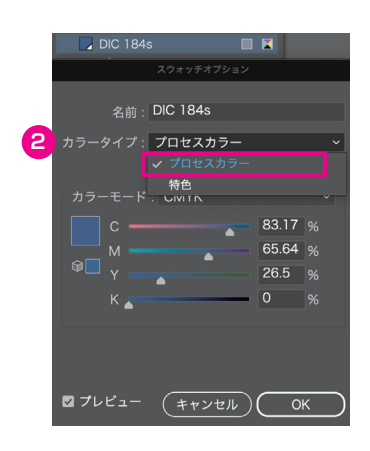

### **■黒は K100% にする**

#### **【まずはご確認】**

「ウィンドウ」 > 「分版プレビュー」

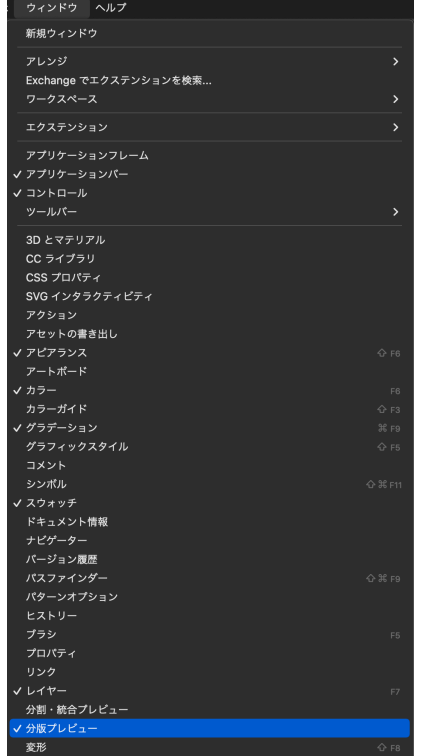

「オーバープリントビュー」にチェック

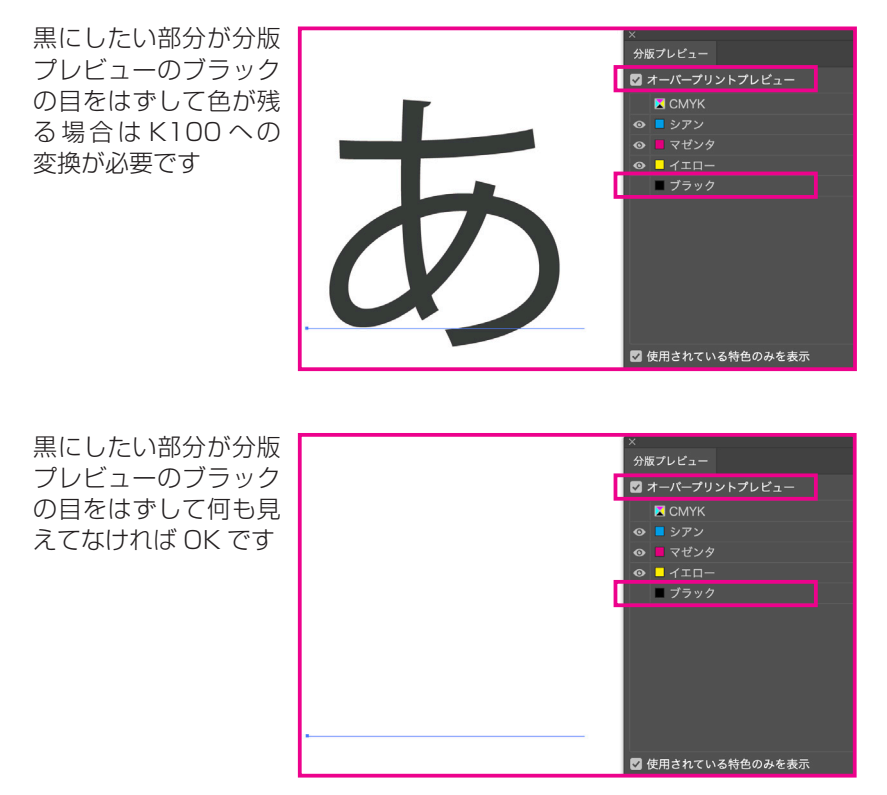

## **【すべて K100% に変換方法】**

K100 になっていない黒のオブジェクトを 選択している状態で 「選択」 > 「共通」 > 「カラー(塗り)」 を選択すると K100 になっていない黒のオブジェクト だけをすべて選択することができます

※ K100 になっていない部分が線の場合は 「カラー(線)」を選択

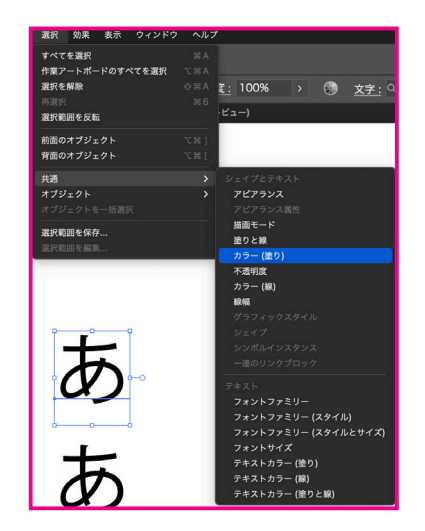

選択したらカラーパレットで C 0 M 0 Y 0

K 100

に設定してください

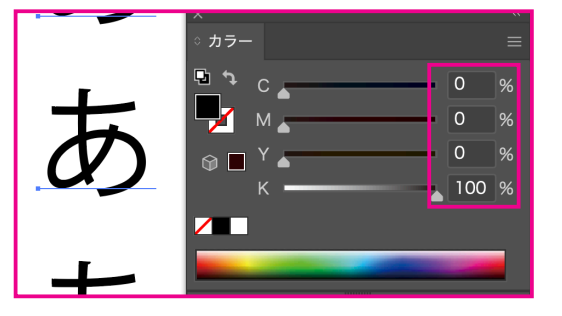

## **■文字はすべて「アウトライン」にする**

ドキュメントすべてを選択し、 「書式」 > 「アウトラインを作成」

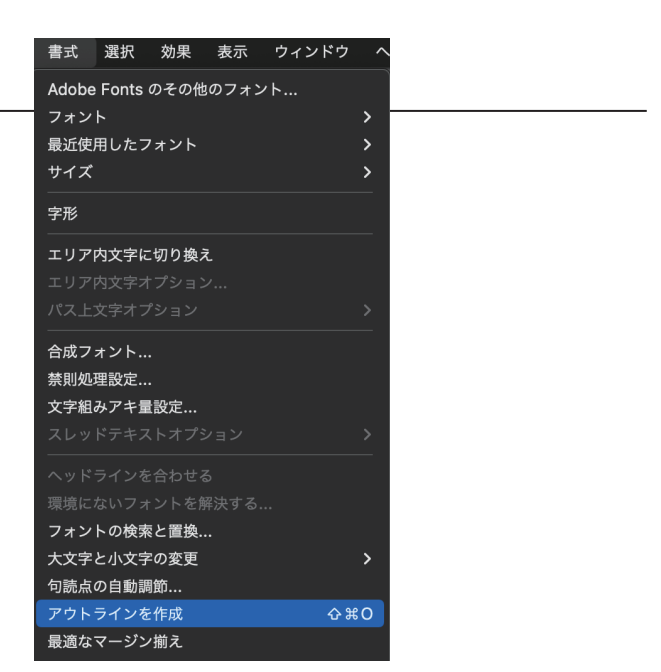

## **最後 PDF に変換**

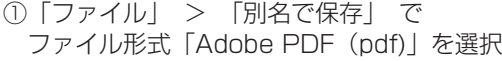

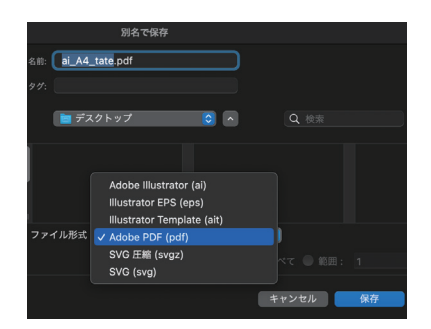

②プリセットを 「PDF/X-4:2008(日本)」を選択

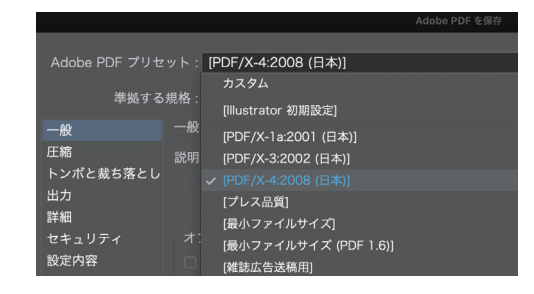

③「トンボと裁ち落とし」で 「ドキュメントの裁ち落とし設定を使用」に チェックを入れて「PDF を保存」

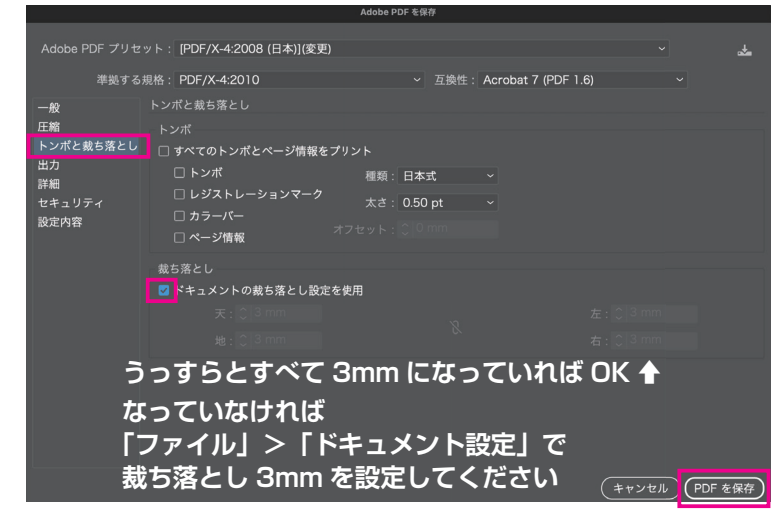